## Image Resizer for Windows 7 / 8 / 8.1

[Image Resizer for Windows](http://imageresizer.codeplex.com/releases/view/30247) is a nifty tool that lets you resize images easily from the [right click context](http://www.guidingtech.com/144/how-to-edit-remove-unwanted-applications-from-right-click-menu-in-windows/)  [menu](http://www.guidingtech.com/144/how-to-edit-remove-unwanted-applications-from-right-click-menu-in-windows/) in Windows 7 explorer. Download from

<http://imageresizer.codeplex.com/releases/view/30247>

Raw photographs from a digital camera are enormous in size and incorporate details that are unnecessary for bare human eyes. This tool converts or makes a copy of the original photograph in a much smaller size that can be viewed on a computer without losing any visible details. You can then mail these resized photographs to your family or upload them on social networking websites to cherish your moments with your friends, saving both bandwidth and upload time.

## How to Resize Photographs Using this Tool

Resizing a photograph is easy with this tool. As you install the program it integrates itself with the Windows shell. This application does not come with a user interface. To start with the resizing, simply navigate to the folder which contains your photographs, select them and choose **Resize Picture** from the right-click context menu.

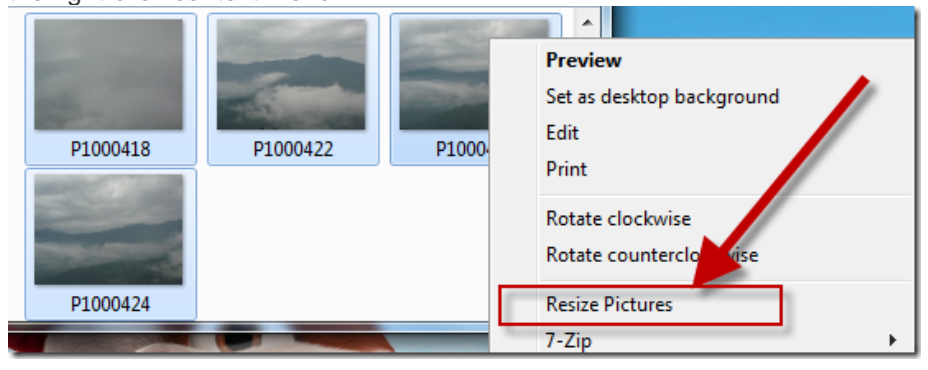

Finally select your desired output size and click ok.

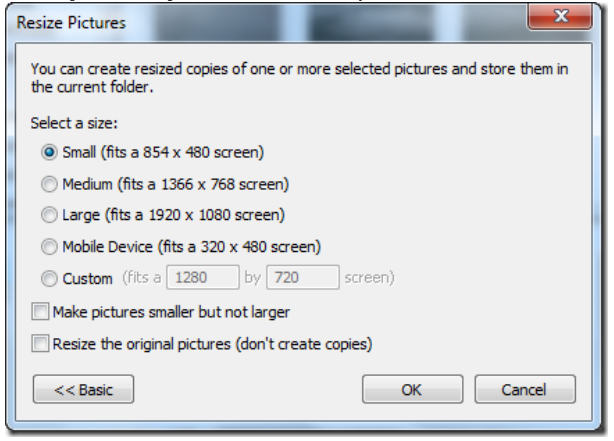

**Note:** You can even batch select your photographs but as there is no progress bar shown to the user you might notice your explorer freezing for a minute or so depending upon the batch size.

## For Camera Club Usage

Download the software and install from this link

<http://imageresizer.codeplex.com/releases/view/30247>

Follow the resize procedure as above with the following changes:

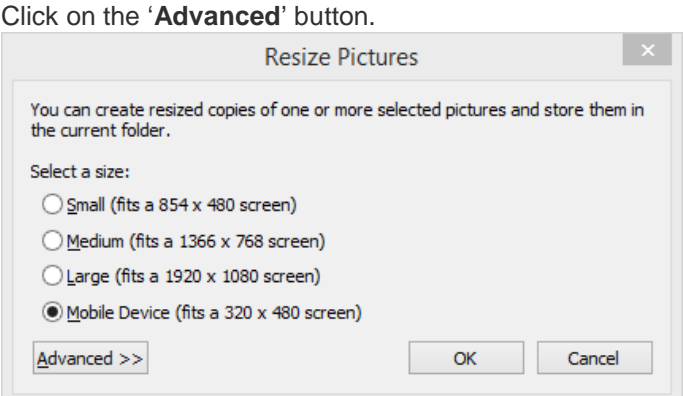

Click on the '**Custom**' option and enter the values **1620** and **1080** in the respective boxes

Tick the box '**Make pictures smaller but not larger**' as in the below screenshot.

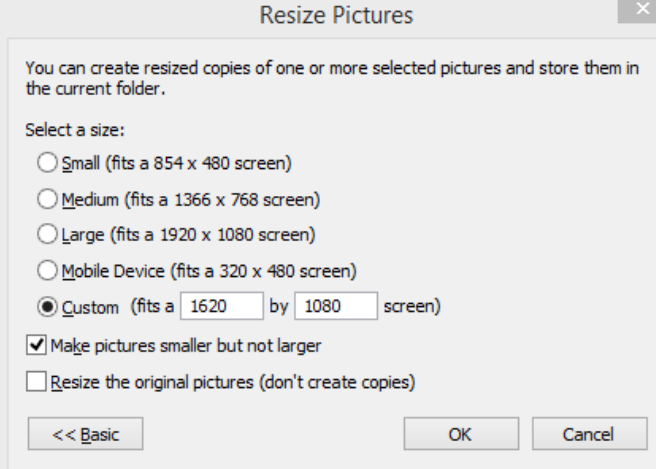

Click '**OK**' to resize your image. The resized image(s) will be found in the same folder as the original. The resized image will have the same filename but with (Custom) added.

i.e. *20071022-DSC4161 (Custom).jpg*.

The program will remember your settings for next time.

Rename the file according to camera club rules and send.